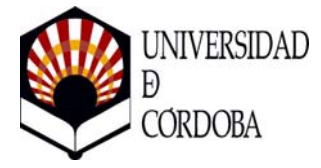

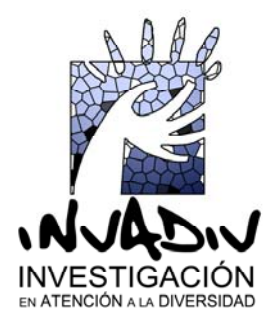

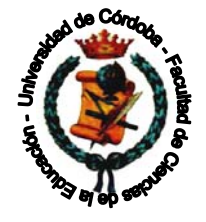

## **Métodos de Investigación en Educación Educación Especial**  *1º Psicopedagogía*

# **GRUPOS DE TRABAJO VIRTUALES A TRAVÉS DE GOOGLE DOCS**

A continuación, presentamos una herramienta muy útil para trabajar en grupo, **Google Docs**, que posibilita, entre otras muchas cosas, crear y compartir documentos on-line entre todos los miembros de un grupo.

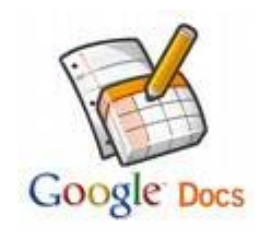

Esta herramienta se concibe como un espacio personal donde podemos crear vía web documentos de texto y hojas de cálculo, con muchas de las funcionalidades de los programas/software que se instalan en el PC. Podemos guardar los ficheros que vayamos creando, podemos convertirlos y descargarlos en varios formatos (por ejemplo, PDF), y también podemos 'subir' cualquier documento que tengamos creado con otro programa de ofimática (MS Word, OpenOffice, etc.)

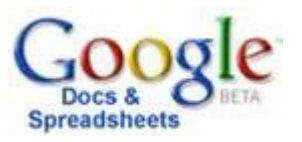

Esta herramienta de trabajo aporta una serie de ventajas que no queríamos dejar de señalar:

- Nuestros documentos se almacenan en línea: esto nos permite acceder a ellos desde cualquier ordenador con conexión a internet, y compartirlos con quienes nosotros queramos, permitiendo su edición o llegar a publicarlos para que todo el mundo pueda verlos.
- La gran cantidad de formatos que soporta: con el procesador de texto podremos editar nuestros documentos de Word, Openoffice, documentos de texto... y guardarlos con el mismo formato u otros distintos. Y lo mismo sucede con presentaciones y hojas de cálculo.
- Es un software totalmente libre.

Los pasos que hay que seguir para utilizarlo son los siguientes:

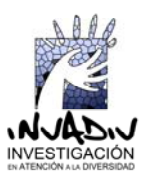

# **1º. Creación de una cuenta de correo electrónico en** *gmail*

Gmail es un servicio de correo electrónico con posibilidades POP3 e IMAP gratuito proporcionado por la empresa estadounidense Google con potentes innovaciones tecnológicas, con gran capacidad y con un gran control sobre la privacidad de los usuarios. Para abrirse una cuenta como nuevo usuario no hay más que seguir las fáciles instrucciones aportadas en el enlace "Apúntate a Gmail".

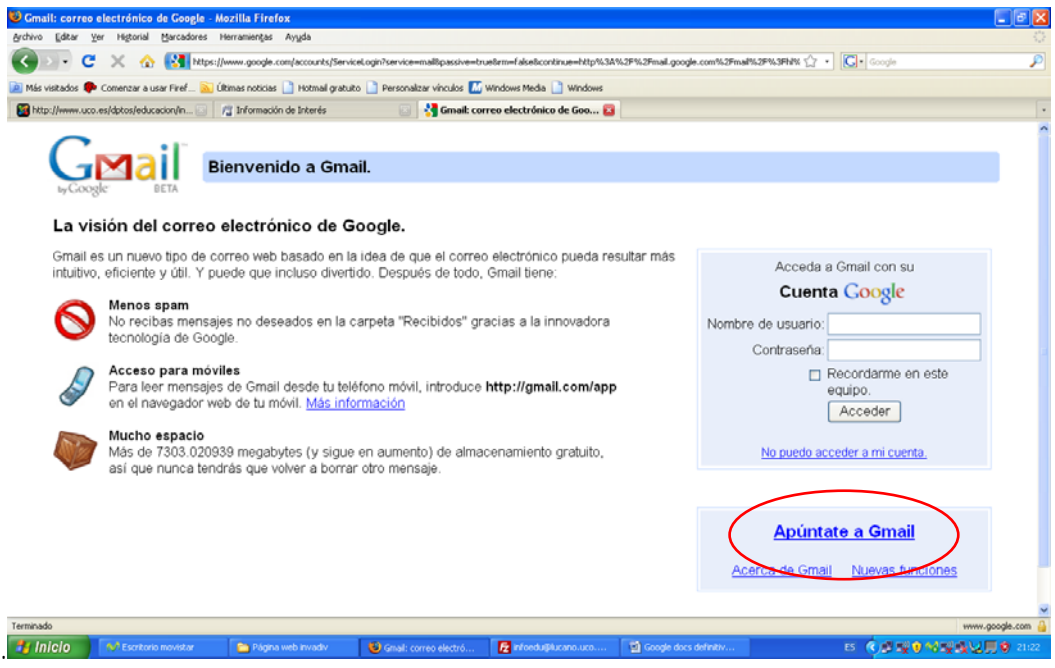

# **2º. Creación del documento**

Una vez creada nuestra cuenta de correo electrónico en Gmail, entramos ella y pinchamos en el enlace Docs. A partir de aquí, es preciso seguir las instrucciones que os marcamos a continuación.

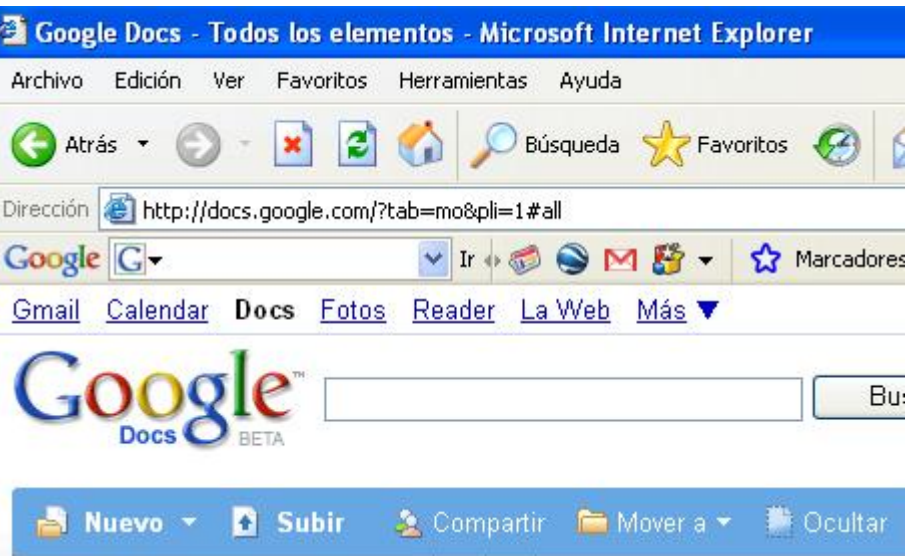

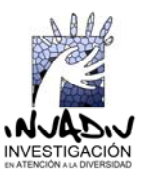

Para trabajar con los documentos tenemos dos opciones:

- 3.1. Crear un archivo.
- 3.2. Subir un archivo ya creado en Word.

#### *3.1. Crear un archivo*

Si queremos crear un archivo, sólo tenemos que pinchar en **Nuevo** y después en **Documento** y ya tenemos el documento listo para trabajar en él. También podemos trabajar con presentaciones, hojas de cálculo –puede utilizarse para elaborar el banco de datos-, etc.

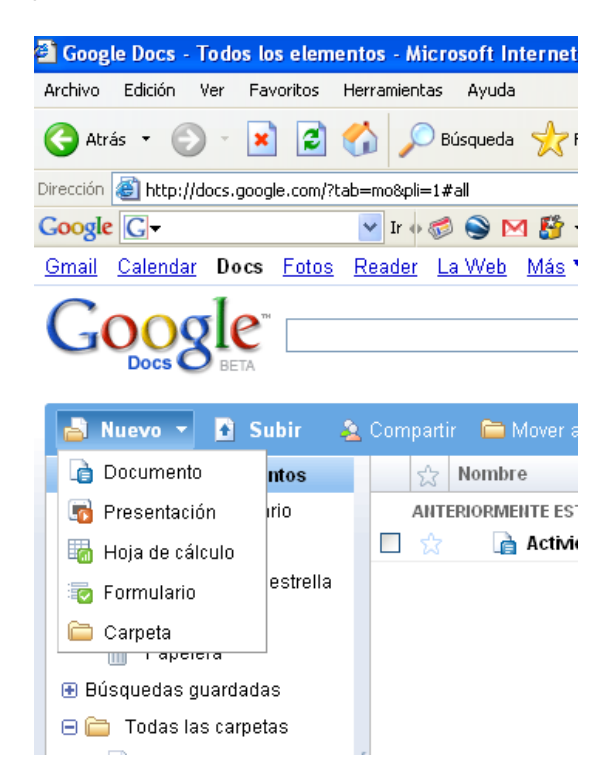

Una vez que se ha trabajado en el documento creado, sólo tenemos que guardarlo, igual que lo hacemos en Word.

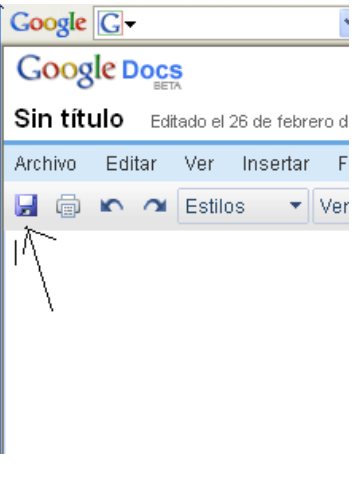

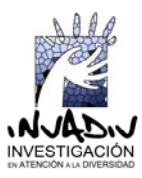

### *3.2. Subir un archivo ya creado en Word*

Si queremos subir un documento ya creado, la secuencia será la siguiente: pinchar en **Subir** y aparecerá un cuadro de diálogo similar al que surge cuando queremos adjuntar un archivo por e-mail.

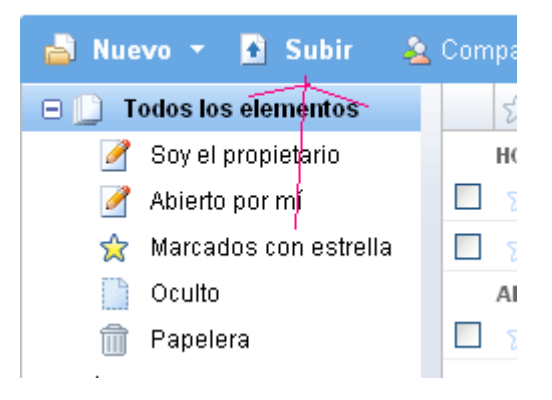

Cuando aparece el cuadro, se pincha en **Examinar**, entonces buscamos su dirección en nuestro ordenador y le asignamos un nombre al documento que queremos compartir. Después pinchamos en **Subir archivo** y ya está.

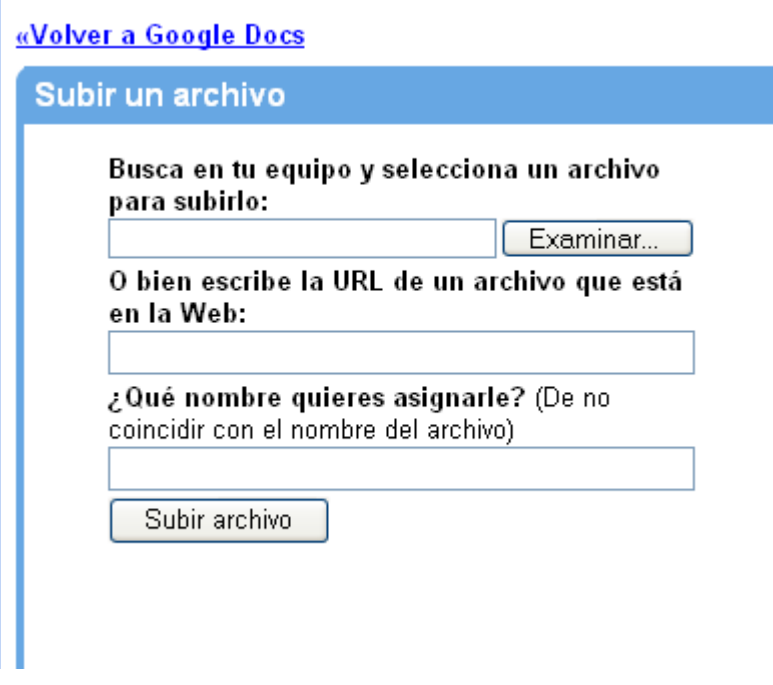

#### **4º. Compartir el documento**

Para compartir el documento, pinchamos en **Compartir** y nos encontraremos una pestaña **Compartir con otros usuarios**, pinchamos ahí y encontramos dos opciones para invitar a nuestros compañeros y compañeras de grupo.

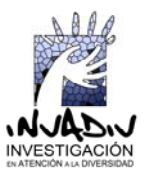

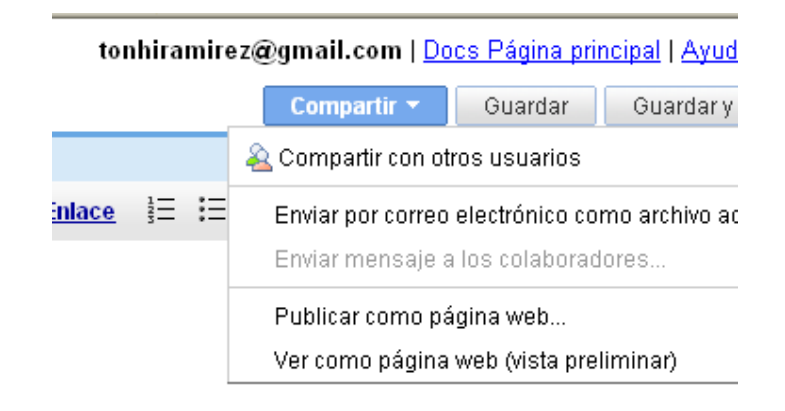

La primera opción es invitarlos como colaboradores (pueden participar de la elaboración del documento) y la segunda como lectores (si sólo se deja que lo lean). Interesa invitarlos como colaboradores, entonces, se puede, bien añadir las direcciones de correo electrónico que se deseen separadas por una coma, bien seleccionar de la propia lista de contactos a los colaboradores. Finalmente, pinchar en **Invitar a colaboradores**.

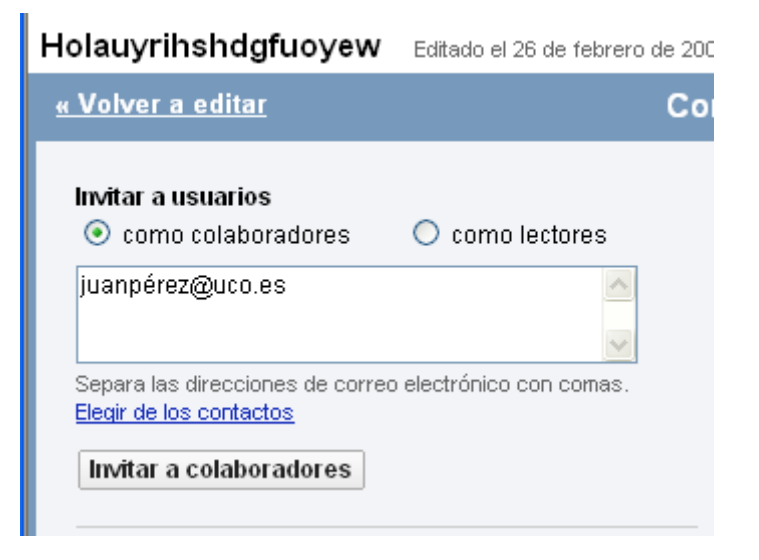

¡Ya podéis trabajar todos y todas en el mismo documento!

## **5º. Bajar el documento al procesador de textos**

Tras finalizar el trabajo en el documento, el siguiente paso es bajar el documento al procesador de texto WORD, para ello, con el documento abierto, pinchar en **Archivo**, después **Descargar archivo** y seleccionar el formato **Word.**

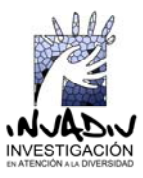

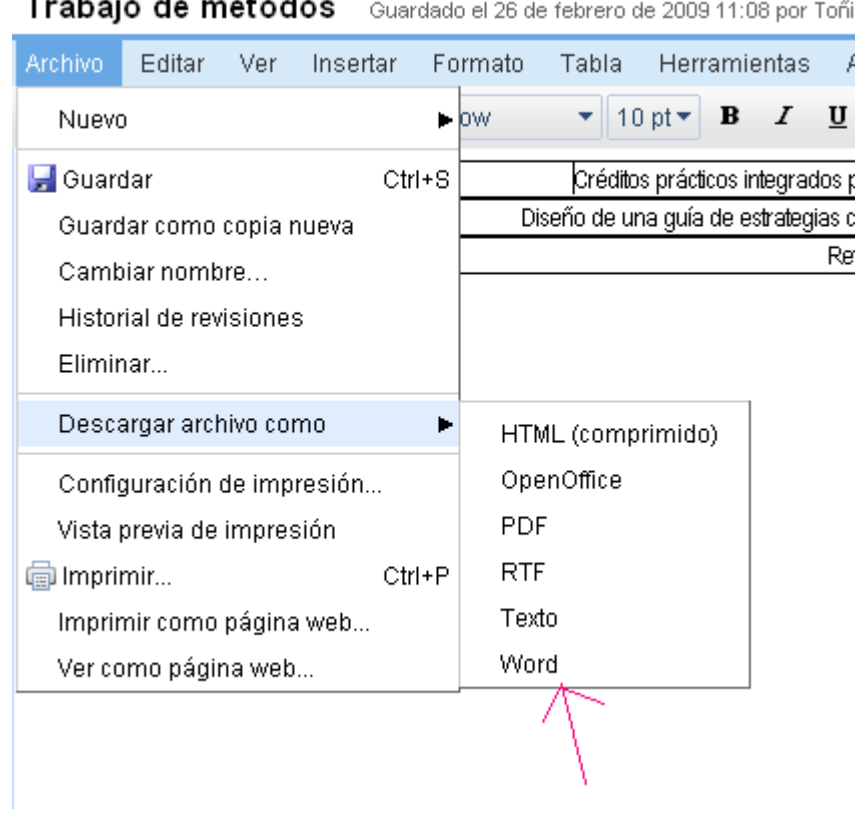

U den<br>Se de méte  $\mathbb{R}^2$ 

Una vez seguido este proceso, aparecerá la siguiente pantalla y pincharemos en **Guardar**, de este modo el documento se guardará en el propio ordenador y ya estará listo para darle los últimos retoques.

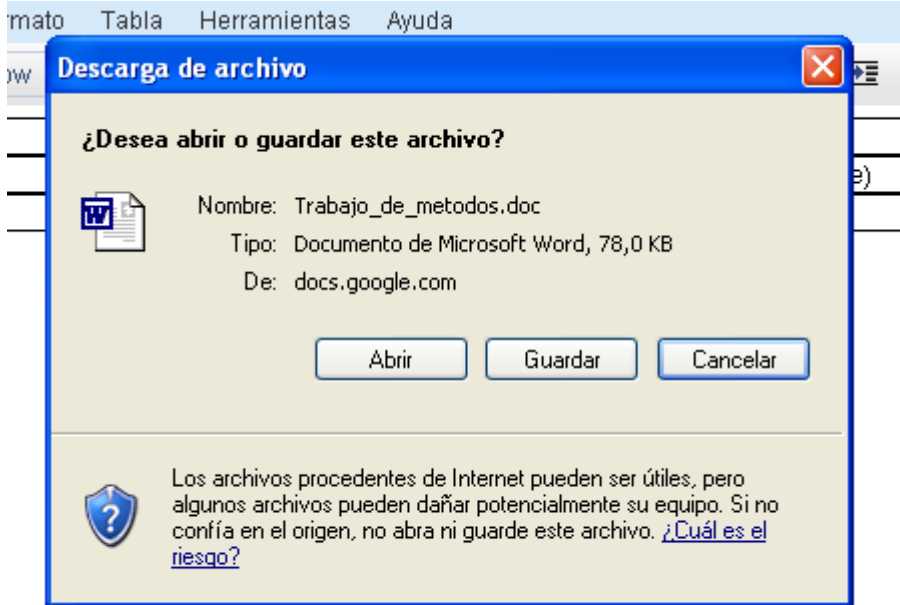

**¡INTÉNTALO, ES MUY FÁCIL!** 

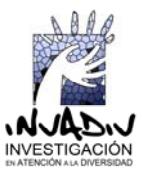